#### **COM PARTICIPAR AL CONCURS DE SANT JORDI**

#### **1. PUBLICAR UNA IMATGE**

Per publicar una imatge hi ha dues opcions :

A. **Fer la foto en aquell mateix moment.** Per utilitzar la càmera pressiona la icona i selecciona l'opció **Foto** ubicada a el centre de la barra de navegació. A la pantalla s'habiliten dues icones:

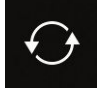

Rotar la càmera: aquesta opció permet utilitzar la càmera del darrere o frontal del dispositiu.

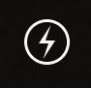

Flash: aquesta opció permet activar o desactivar la il·luminació addicional generada pel dispositiu.

Per capturar una foto cal pressionar un cop la icona de capturar-les, representada per un cercle que se situa en el centre de la barra de navegació sobre l'opció **Foto**.

B. **Posar una foto de la galeria.** Si es vol seleccionar una fotografia emmagatzemada en el mòbil s'ha de pressionar sobre l'opció **Galeria** situada a la cantonada inferior esquerra de la pantalla.

A partir d'aquí el procediment és el mateix per les dues opcions.

En cas que no ens interessi la imatge s'ha de pressionar sobre l'opció ← situada a la cantonada superior esquerra de la pantalla.

Un cop tens la imatge triada s'habiliten les seves opcions d'edició: es pot personalitzar utilitzant més de 25 filtres, corregir la sobreexposició i editar més de 10 ajustaments d'imatge que ofereix l'aplicació.

Si ja et sembla bé la imatge cliques **Següent** i a la pantalla que vas és allà on has d'escriure el microrelat al costat de la foto.

## **2.- QUÈ NO POT FALTAR AL HAIKU**

❖ Haiku

.

❖ Hashtag **#CAT1santjordi20cfavalles, #CAT2santjordi20cfavalles,**

**#CAT3santjordi20cfavalles** o **#CAT4santjordi20cfavalles** depenent de la categoria en la que participis.

- ❖ Etiqueta a l'Instagram del centre @cfavalles
- ❖ Inicials de nom i cognoms
- ❖ Curs en que estàs matriculat

I ja pots clicar **Compartir** i queda publicat el teu haikú

## **3.- QUÈ FER SI NO T'AGRADA LA FOTO O EL HAIKÚ QUE HAS COMPARTIT**

Cada foto que publiquis té **tres puntets** a la part superior dreta. Si la vols eliminar hi cliques i esculls l'opció **Eliminar**.

## **4.- DONA LIKE ALS TEUS PREFERITS I COMPARTEIX LA TEVA PUBLICACIÓ**

Una part del concurs consisteix en aconseguir més "m'agrada". Per tant, si vols indicar que la creació de qualsevol company/a del centre t'ha agradat, no oblidis de $\bigcirc$  prémer

Per fer promoció de la teva creació o proposta al concurs, pots compartir-ho amb els teus seguidors a les **Històries** (Stories).

Una Storie és la publicació d'una imatge o video curt que es manté al teu Instagram només durant 24h, després desapareix. Quan entres a la pantalla d'aquesta xarxa social, veuràs que hi ha petites boletes amb la imatge de perfil dels teus seguidors, això significa que aquests usuaris han publicat un Storie.

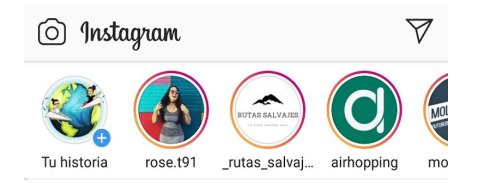

Si la rodona té un cercle rosa o verd al voltant, això significa que aquesta història no l'has vist. Quan té un cercle gris, vol dir que ja l'has consultat prèviament.

Per afegir una publicació al teu mur (feed) a la teva història, has d'entrar al teu perfil, clicar sobre la imatge i, allà, prémer sobre la fletxa que hi ha sota la imatge:

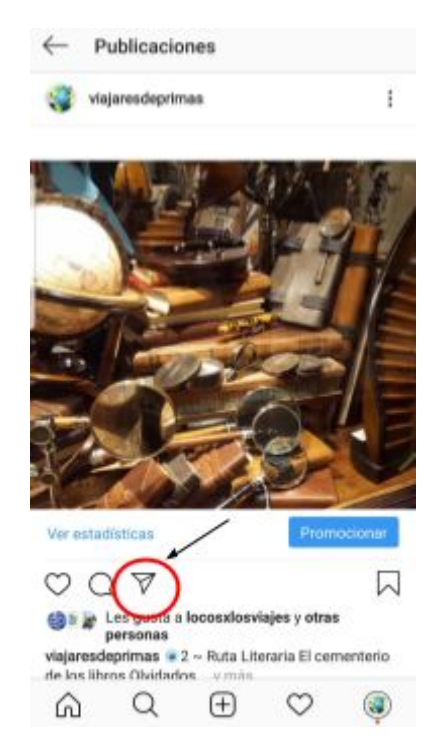

Un cop ho facis, et sortirà una finestra que et demana a qui o a on vols enviar la imatge, seleccionarem "Afegir publicació a la teva història":

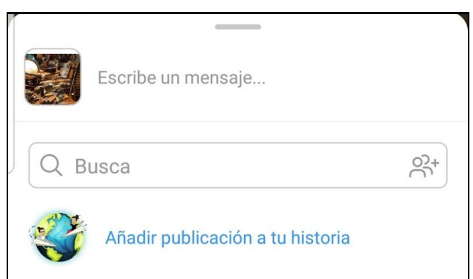

En aquest moment comencem la fase on podem editar la història que publicarem.

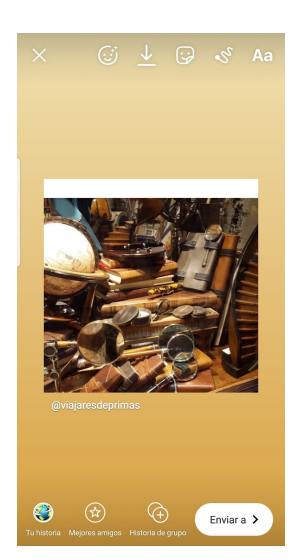

Les icones que veiem adalt a la dreta ens permeten inserir diferent element per fer la presentació més atractiva:

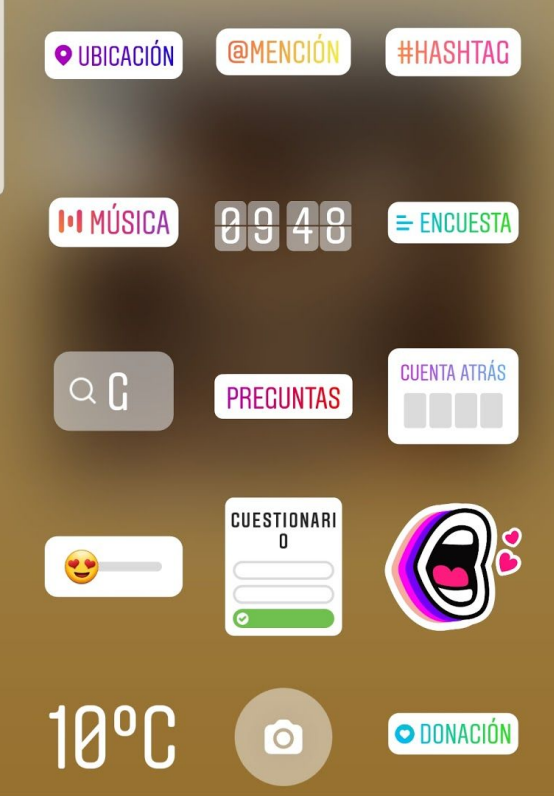

**Ubicació**: Indicar el lloc on s'ha realitzar la foto o vídeo.

**Menció:** etiquetar a alguna persona o usuari d'Instagram.

**Hashtag**: afegir etiquetes a la publicació.

**Música:** posar banda sonora els segons que dura la publicació.

**Hora:** indicar l'hora a la qual s'ha realitzat la foto. **Enquesta i Pregunta:** preguntar als teus seguidor quelcom amb dues opcions o opció múltiple. **GIF:** afegir una imatge animada.

**Compte enrere:** Fer un compte enrere a una data en concret.

Un cop ja has acabat de dissenyar com serà la teva història, caldrà publicar-la. Per fer-ho. Has de cercar a la part inferior de la pantalla la icona de la teva foto de perfil on diu "la teva història" i clicar-la. Ara ja hauràs compartit amb els teus seguidor un Storie.

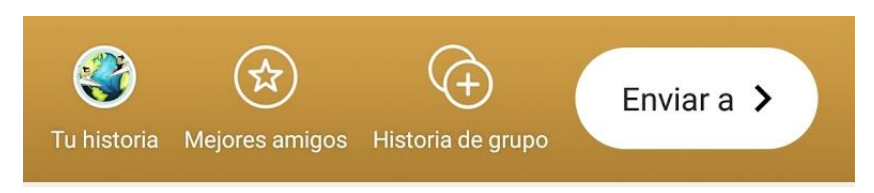

# **5.- COM ETIQUETAR A UNA PERSONA O ENTITAT A LA TEVA FOTO**

Existeixen dues maneres d'etiquetar a algú a la teva publicació.

- La primera d'elles és escrivint @ seguit del nom de l'Instagram (sense espais) en algun punt del vostre text. En cas de voler etiquetar al centre hauríeu d'escriure @cfavalles.
- La segona via seria clicant a l'opció "etiqueta a una persona" quan us trobeu a la pantalla per escriure el text a compartir:

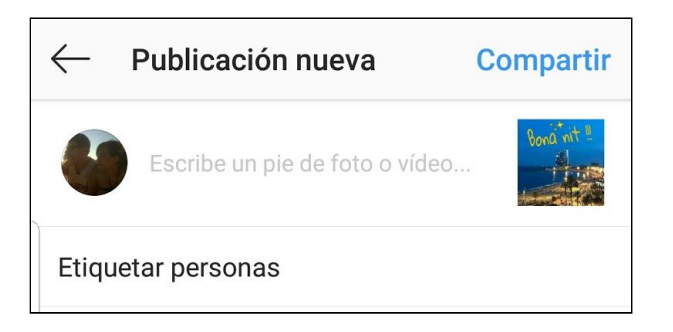

Un cop premem, ens apareix la foto en gran. Hem de clicar a la part de la foto on volem posar l'etiqueta i ens farà escriure el nom de la persona o entitat. També ens fa suggeriments sobre persones que podríem etiquetar.

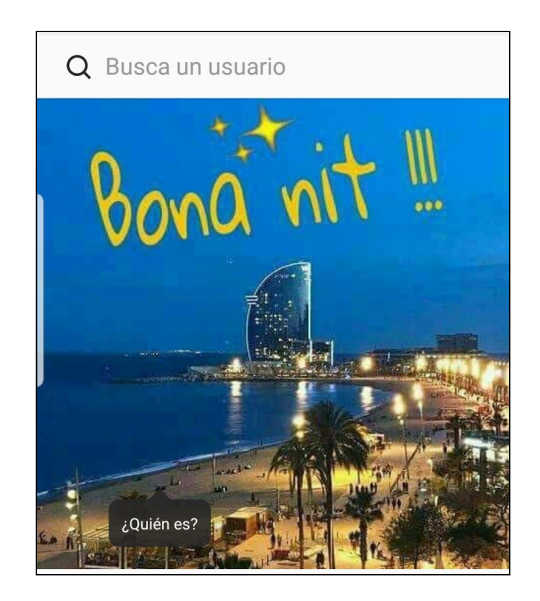

Un cop etiquetades les persones que ens interessen, donarem a la icona  $\sqrt{ }$